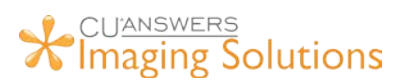

## **VERTICAL RECEIPTS UPGRADE**

## **Prepare Each PC for Vertical Receipt Upgrade**

- **Log into GOLD** and receipt print session
- **Launch ProDOC** (if not auto launched by CU\*Base)
- **Exit ProDOC** by right-clicking on the **P** in the system tray and **selecting "Exit"**

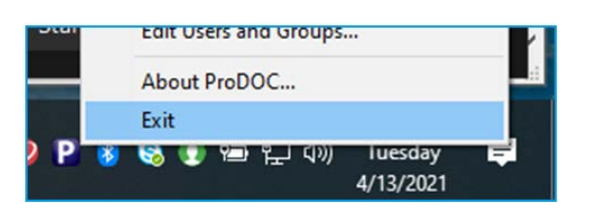

• **Launch ProDOC by typing "ProDOC"** in the CU\*Base shortcut

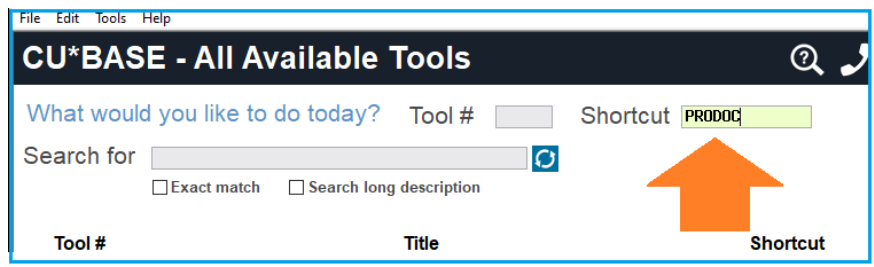

## **Print Receipt in CU\*Base and Verify**

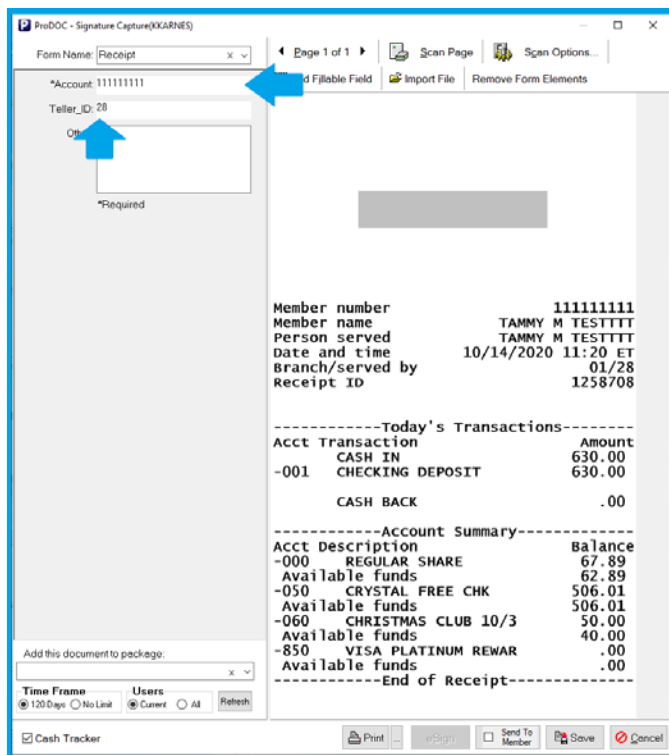

When the receipt populates in **ProDOC**, verify that the receipt looks like the picture displayed to the left.

- 1. Verify Indexes filled correctly
	- a. Account Number
	- b. Teller ID
- 2. Verify signature box is in correct location

Sign the receipt with the signature pad and click "**Print**". Verify the following:

- 1. Verify credit union logo looks correct
- 2. Verify account number masking
- 3. Click Save, and verify the document in **iDocVAULT**

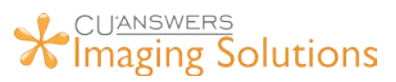

## **TROUBLESHOOTING**

*Are your vertical receipts not showing up correctly? Please double check these settings…*

1. **Right-click on your ProDOC** icon in the system tray

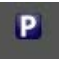

2. **Click SETUP** in the menu that pops up

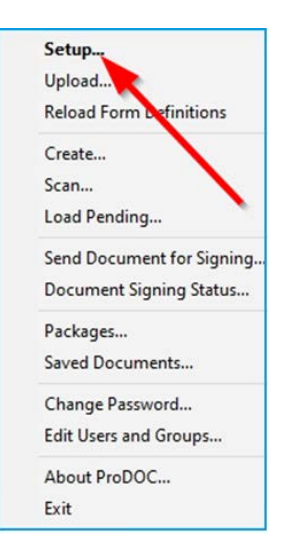

3. **Click the 3 dots** in next to your receipt printer (yours will show a different name)

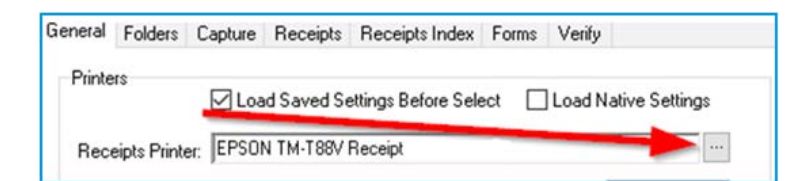

4. **Click OK** on the "**Printer Select**" screen

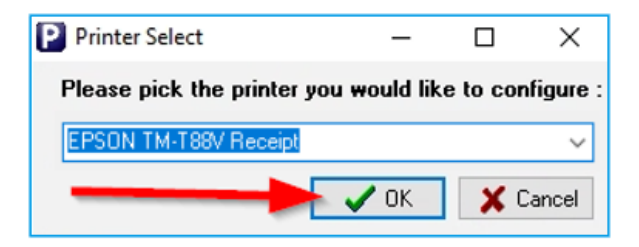

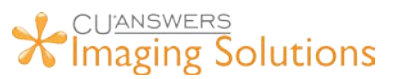

*5.* Make sure the Paper Size is set to "**Roll Paper 80 x 3276 mm**" and the Orientation is set to "**Portrait**". *Please change them to these settings if they do not match – if "Roll Paper 80 x 3276 mm" is not an option, you will need to remove and reinstall the printer in Windows. Contact your IT help desk.*

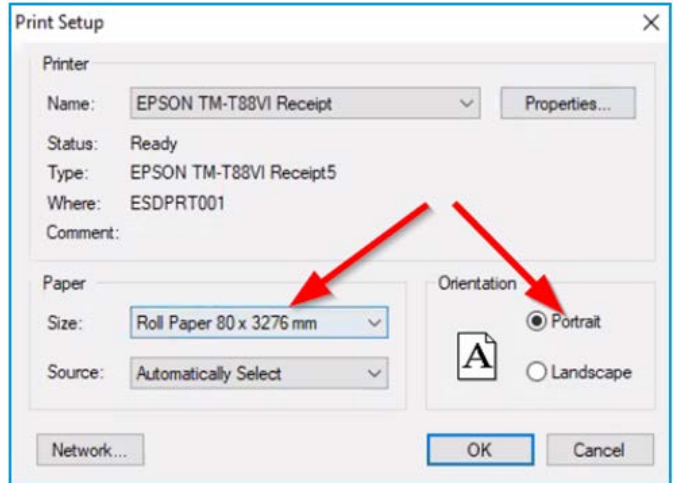

- 6. Click **OK** and try printing your receipt again.
- 7. Contact your IT help desk if you still have issues.